# **TUTORIAL\_PARA\_ALTERAR\_URL\_NDD**

- [Processo](#page-0-0) <sup>o</sup> [Tutorial Para Alterar URL NDD](#page-0-0)
- [Recursos](#page-0-1)
- [Passo a Passo](#page-0-2)
- [Documentação de versões anteriores deste](#page-3-0)  [programa](#page-3-0)

<span id="page-0-0"></span>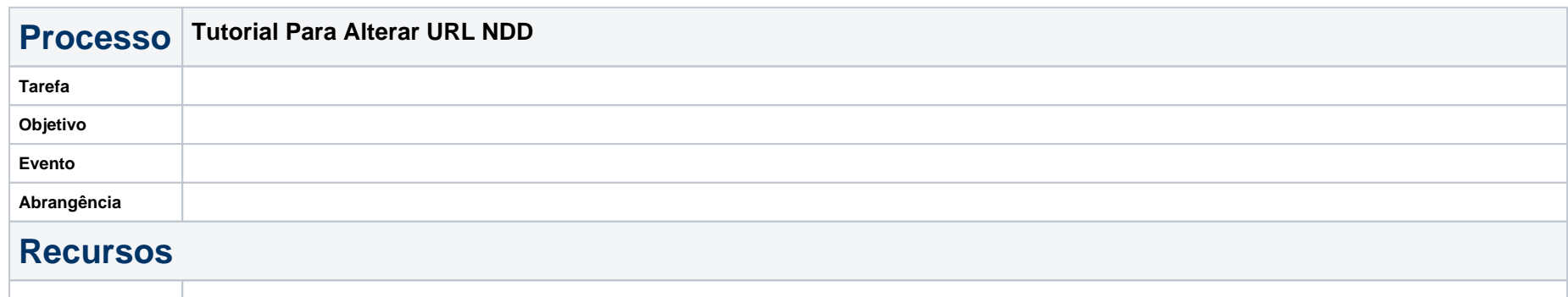

## <span id="page-0-2"></span><span id="page-0-1"></span>**Passo a Passo**

**Tutorial Para Alterar URL NDD**

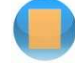

**Procedimento para alterar os endereços (URL) do Rio Grande do Sul**

#### **Processo Manual**

**1** – Abra o E-Connector – Saída e dê um duplo clique na Filial que deseja alterar (nesse caso Rio Grande do Sul).

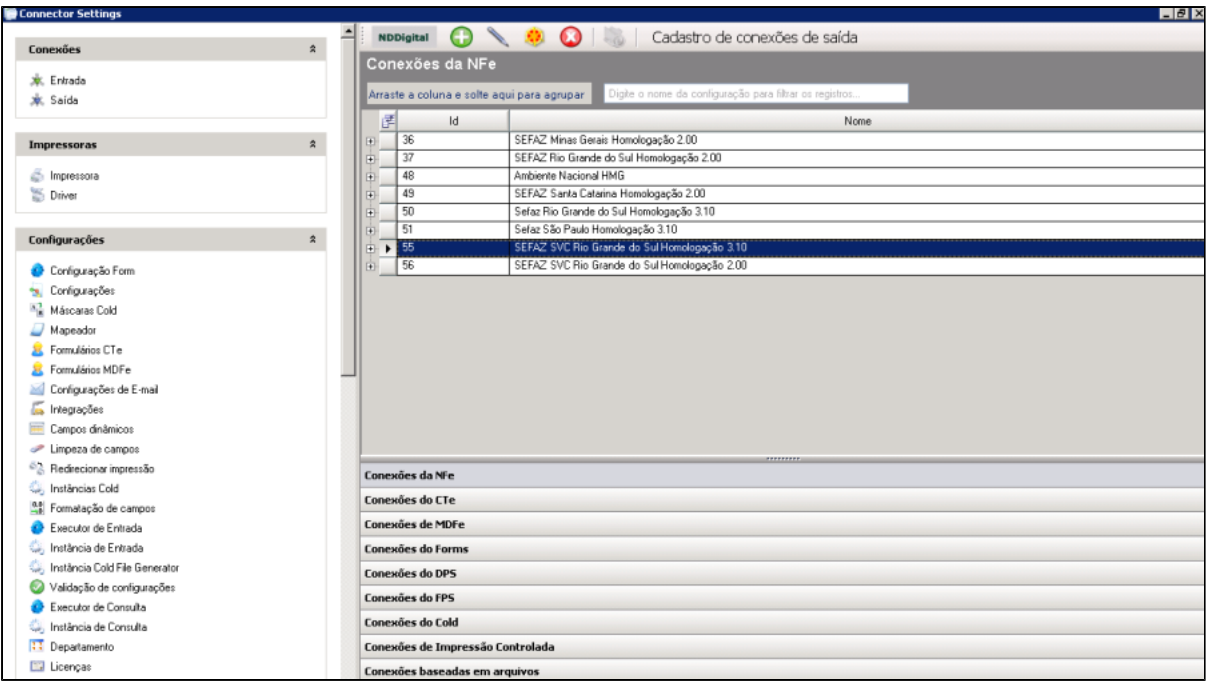

**2** - Altere os endereços conforme indicado no portal da Sefaz do Rio Grande do Sul [https://www.sefaz.rs.gov.br/site/MontaDuvidas.aspx?al=l\\_rel\\_end\\_ws\\_nfe,](https://www.sefaz.rs.gov.br/site/MontaDuvidas.aspx?al=l_rel_end_ws_nfe) ressaltando que, existem vários endereços diferentes é importante verificar qual necessita.

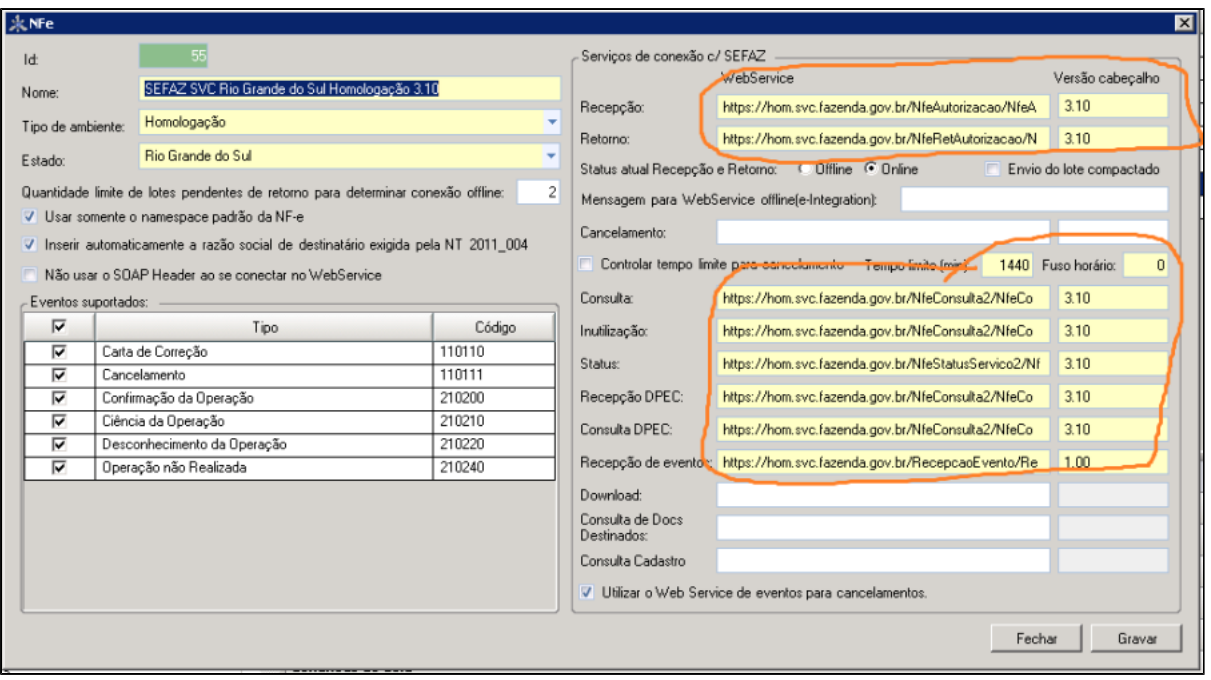

#### 3 - Reinicie o servico do NDDigital e-forms Connector Service no servidor NFe.

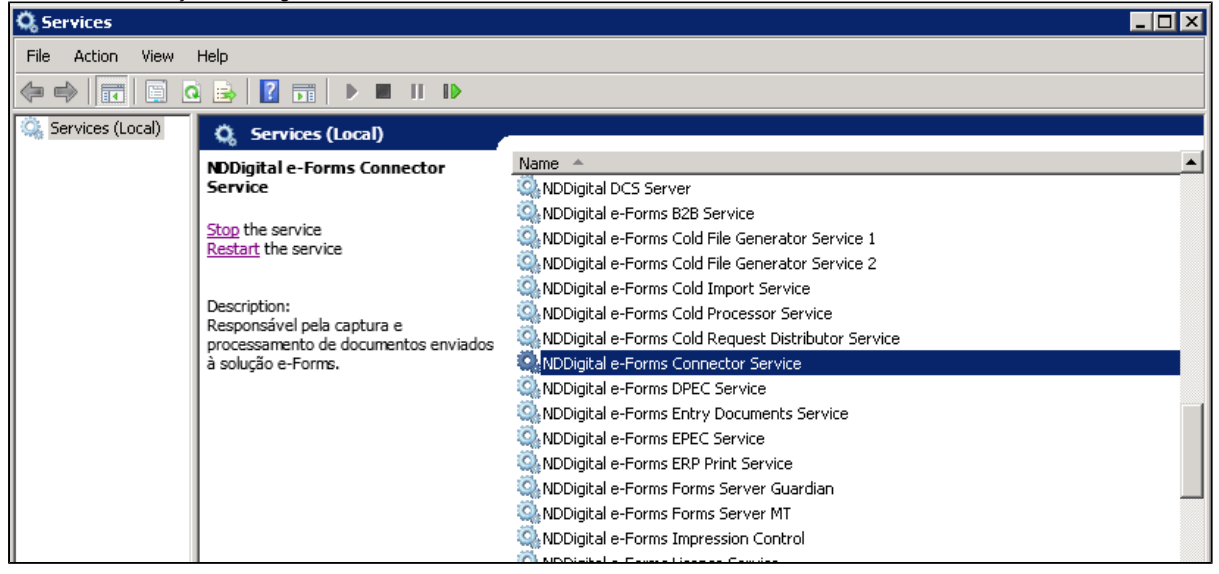

### <span id="page-3-0"></span>**Documentação de versões anteriores deste programa**

Não há informações disponíveis.